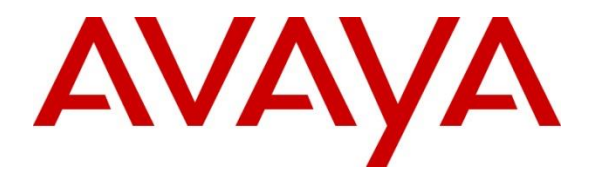

## **Avaya Solution & Interoperability Test Lab**

# **Application Notes for Configuring 2N® VoiceBlue Next 1.17 with Avaya Aura® Communication Manager 6.3 Using a SIP Trunk - Issue 1.0**

#### **Abstract**

These Application Notes describe the configuration steps required for Avaya Aura® Communication Manager 6.3 with 2N® VoiceBlue Next using a SIP trunk.

Information in these Application Notes has been obtained through DevConnect compliance testing and additional technical discussions. Testing was conducted via the DevConnect Program at the Avaya Solution and Interoperability Test Lab.

## **1. Introduction**

2N® VoiceBlue Next from 2N Telekomunikace is a GSM/UMTS gateway using a VoIP interface. The 2N® VoiceBlue Next is designed to maximize cost savings on GSM/UMTS calls. This is ensured by an automated saving solution able to route calls according to time, pre-code or free minutes. A CallBack service is able to reduce roaming fees on trips abroad. The PBX can be configured to use the 2N® VoiceBlue Next to route calls when the primary PSTN access (i.e. PRI or SIP) is not available.

# **2. General Test Approach and Test Results**

The general test approach was to configure the  $2N^{\circledR}$  VoiceBlue Next (2N VoiceBlue) to communicate with the Avaya Aura® Communication Manager (Communication Manager) as implemented on a customer's premises. Testing focused on verifying that calls could be routed via the 2N VoiceBlue from the communication Manager to the Public switched Telephone Network (PSTN) and vice versa. Various call scenarios were performed to simulate real call types as would be observed on a customer premises including the use of H323 and SIP telephones on the Communication Manager. See Figure 1 for a network diagram. The interoperability compliance test included both feature functionality and serviceability tests.

DevConnect Compliance Testing is conducted jointly by Avaya and DevConnect members. The jointly-defined test plan focuses on exercising APIs and/or standards-based interfaces pertinent to the interoperability of the tested products and their functionalities. DevConnect Compliance Testing is not intended to substitute full product performance or feature testing performed by DevConnect members, nor is it to be construed as an endorsement by Avaya of the suitability or completeness of a DevConnect member's solution.

### **2.1. Interoperability Compliance Testing**

The testing included:

- Verification of the Module status of the 2N VoiceBlue
- Calls to the PSTN from Communication Manager, including Busy numbers
- Calls to Communication Manager from the PSTN, including Busy numbers
- Ensuring proper disconnects
- Observing DTMF
- Hold/Unhold
- Long Call Duration (one hour  $+)$
- Restarting the 2N VoiceBlue

### **2.2. Test Results**

Tests were performed to insure interoperability between 2N® VoiceBlue Next and Communication Manager. The tests were all functional in nature and performance testing was not included. All the test cases passed successfully.

#### **2.3. Support**

Technical support from 2N Telekomunikace can be obtained through the following:

Phone: +420 261 301 111 E-mail: sales@2n.cz

Web: http://support.2n.cz/ (Account required)

## **3. Reference Configuration**

**Figure 1** illustrates the network topology used during compliance testing. The Avaya solution consists of a Communication Manager, System Manager, Session Manager and an Avaya G430 Gateway. The Communication Manager is configured to communicate to the 2N VoiceBlue via a SIP Trunk configured on the Session Manager. An Ethernet cable is connected from a 10/100 BaseT port on the 2N VoiceBlue to the IP Network. A variety of Avaya 96XX H323and SIP Desk phones were used to generate inbound/outbound calls via the 2N VoiceBlue from/to the GSM/UMTS Service Provider. The System Manager was used to administer the Session Manager which had the SIP Trunk configured and the SIP Desk Phone registered.

**Note:** A number of Subscriber Identity Module's (SIM's) from the GSM/UMTS Service Provider is inserted in the 2N VoiceBlue. During compliance only one SIM was used, therefore only one inbound/outbound call could be made simultaneously. Also an antenna was connected to the 2N VoiceBlue.

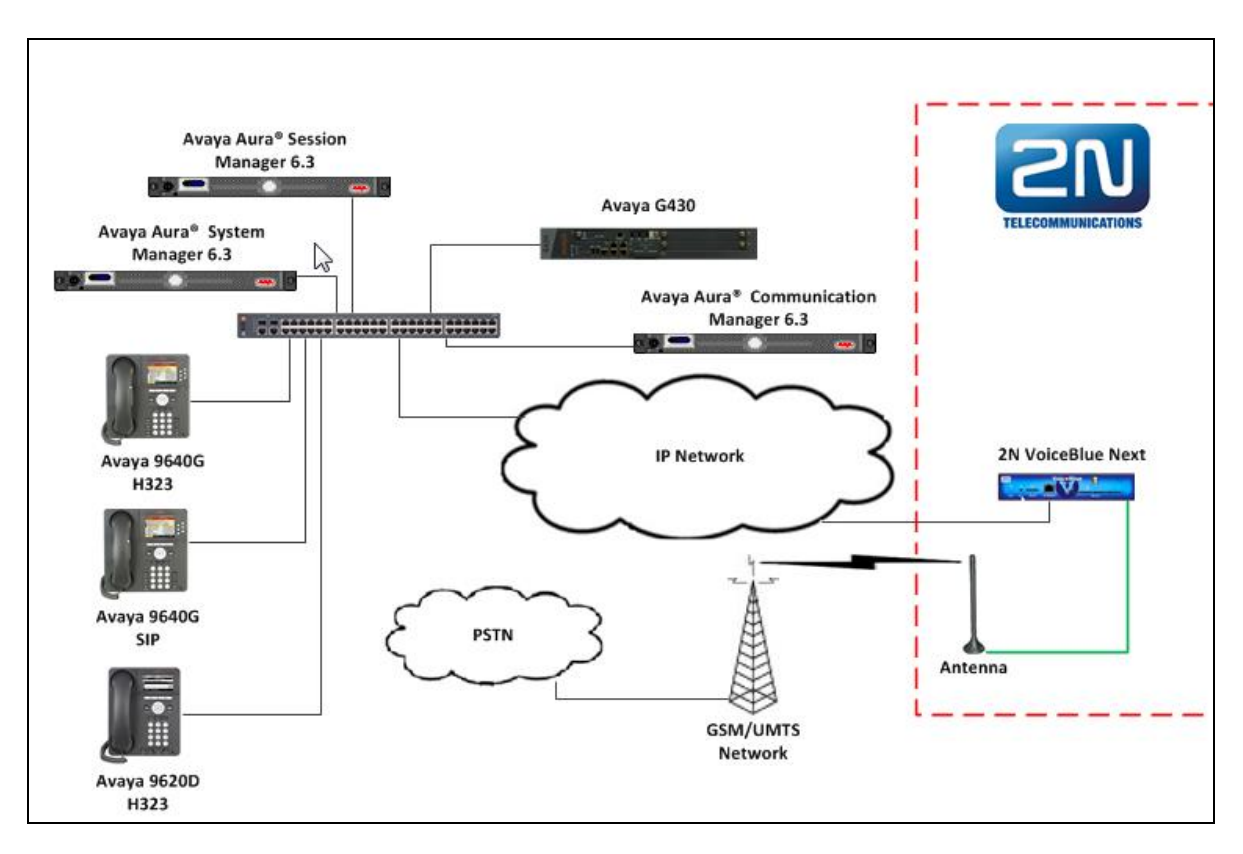

**Figure 1:** Avaya Aura® Communication Manager and 2N Telekomunikace Configuration

\_

MC; Reviewed: SPOC 03/25/2014 Solution & Interoperability Test Lab Application Notes ©2014 Avaya Inc. All Rights Reserved.

# **4. Equipment and Software Validated**

The following equipment and software were used for the sample configuration provided:

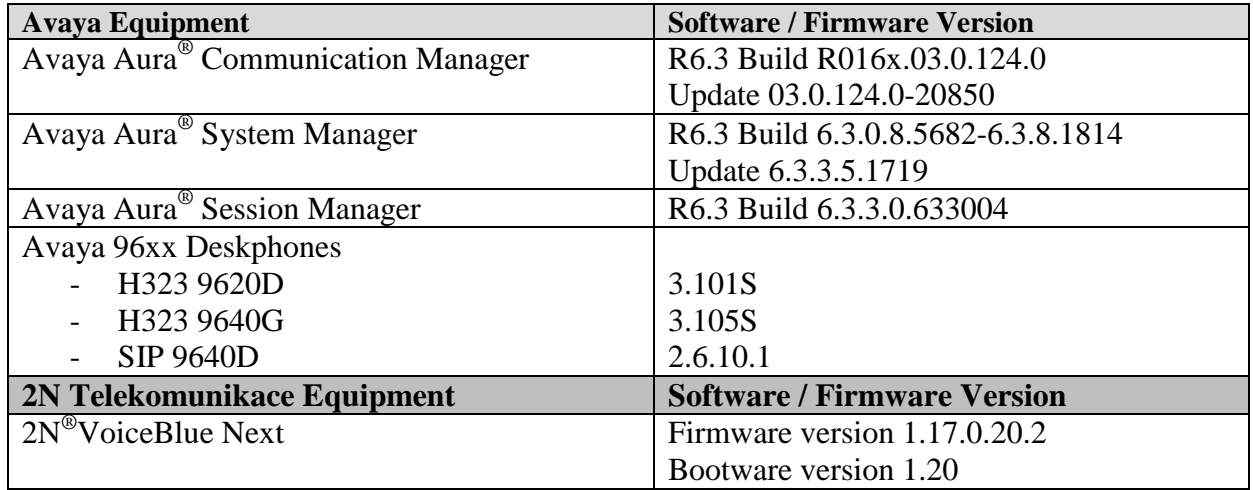

## **5. Configure Avaya Aura® Communication Manager**

Configuration and verification operations on the Communication Manager illustrated in this section were all performed using Communication Manager's SAT administration interface. The information provided in this section describes the configuration of the Communication Manager for this solution. It is implied a working system is already in place including a Node for the Session manager and procr. For all other provisioning information such as initial installation and configuration, please refer to the product documentation in **Section 10**. The configuration operations described in this section can be summarized as follows: (Note: during Compliance Testing all inputs not highlighted in Bold were left as Default)

- Configure signaling-group
- Configure Trunk Group

#### **5.1. Configure signaling-group**

A signalling group is required before a trunk-group can be configured. Use the **add signalinggroup** command followed by next available signaling-group number to configure the following:

- **Group Type:** Enter **sip**
- **Transport Method:** Enter **tcp**
- **Near-end Node Name:** Enter **procr**
- 
- **Near-end Listen Port:** Enter **5060**
- **Far-end Listen Port:** Enter **5060**
- 

• Far-end Node Name: Enter **SM63RPSIG** (this is the Node of the Session Manager) **Far-end Domain:** Enter **devconnect.local** (This is the domain configured on the Session Manager)

**add signaling-group 1** Page 1 of 2 SIGNALING GROUP Group Number: 1 Group Type: **sip**<br>IMS Enabled? n Transport Method: tcp Transport Method: tcp Q-SIP? n IP Video? n Enforce SIPS URI for SRTP? y Peer Detection Enabled? y Peer Server: SM Prepend '+' to Outgoing Calling/Alerting/Diverting/Connected Public Numbers? y Remove '+' from Incoming Called/Calling/Alerting/Diverting/Connected Numbers? n **Near-end Node Name: procr Far-end Node Name: SM63RPSIG Near-end Listen Port: 5060 Far-end Listen Port: 5060** Far-end Network Region: 1 **Far-end Domain: devconnect.local** Bypass If IP Threshold Exceeded? n Incoming Dialog Loopbacks: eliminate RFC 3389 Comfort Noise? n DTMF over IP: rtp-payload Direct IP-IP Audio Connections? y Session Establishment Timer(min): 3 19 IP Audio Hairpinning? n<br>Enable Layer 3 Test? y 111tial IP-IP Direct Media? n Initial IP-IP Direct Media? n H.323 Station Outgoing Direct Media? n Alternate Route Timer(sec): 6

\_

#### **5.2. Configure Trunk Group**

This section describes the Trunk Group configuration used during compliance. Use the **add trunk-group** command followed by next available Group number and configure the following: **Page 1**

- Group Type: Enter **sip**
- Group Name: Enter an informative name for the trunk i.e. **To SM6.3 SIP**
- TAC: Enter a TAC number i.e. **701**
- Service Type: Enter **public-ntwrk**
- Signaling Group: Enter **1** (This is the Signaling Group configured in **Section 5.1**)

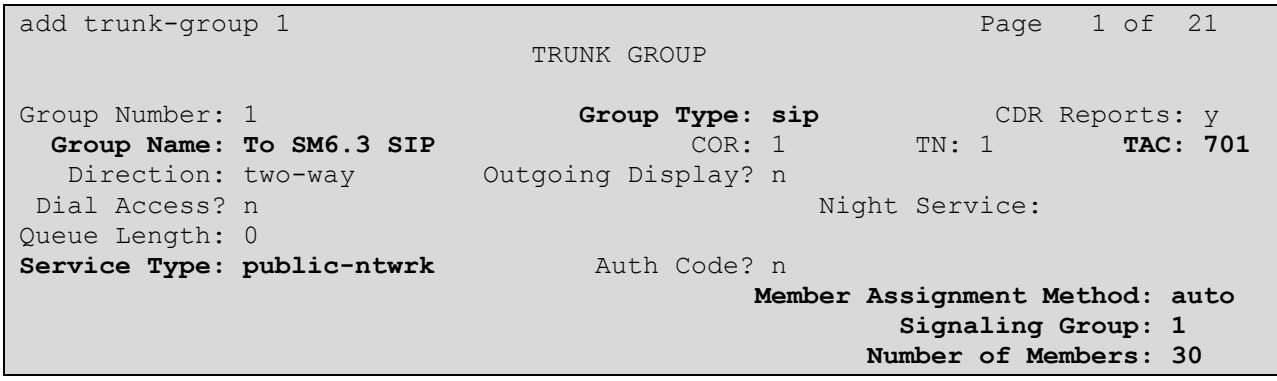

# **6. Configuring Avaya Aura® Session Manager**

A number of configurations are required to enable the Session Manager to route calls between the Communication Manager and 2N VoiceBlue. All configurations of the Session Manager are performed using System Manager. The configuration operations described in this section can be summarized as follows:

- Logging on to System Manager
- Create 2N VoiceBlue Next as a SIP Entity
- Create an Entity Link for 2N VoiceBlue Next
- Create a Routing Policy for 2N VoiceBlue Next
- Create a Dial Pattern for 2N VoiceBlue Next

**Note:** It is implied a working system is already in place. During Compliance testing a SIP Entity and an Entity Link for the Communication Manager were created. Also a Routing Policy and a Dial Pattern to route calls to the Communication Manager were created and are outside the scope of this Application Note.

#### **6.1. Logging on to Avaya Aura® System Manager**

Log on by accessing the browser-based GUI of System Manager, using the URL "http://<fqdn>/SMGR" or "http://<ip-address>/SMGR", where: "<fqdn> is the fully qualified domain name of the Avaya Aura® System Manager or the "<ipaddress>" is the IP address of Avaya Aura® System Manager.

Once the System Manager Web page opens Log in with the appropriate credentials and click on the Log on button.

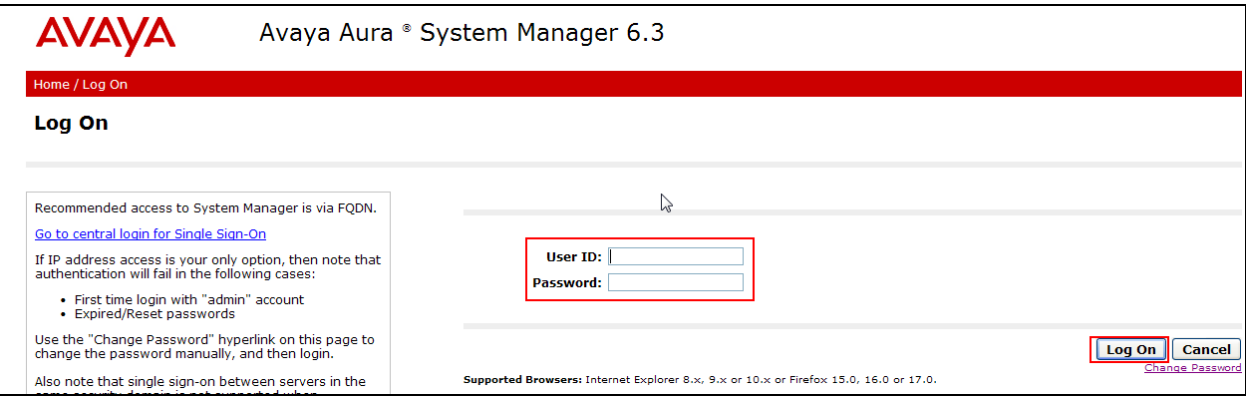

### **6.2. Create 2N® VoiceBlue Next as a SIP Entity**

Once logged in select **Routing** from under the **Elements** column.

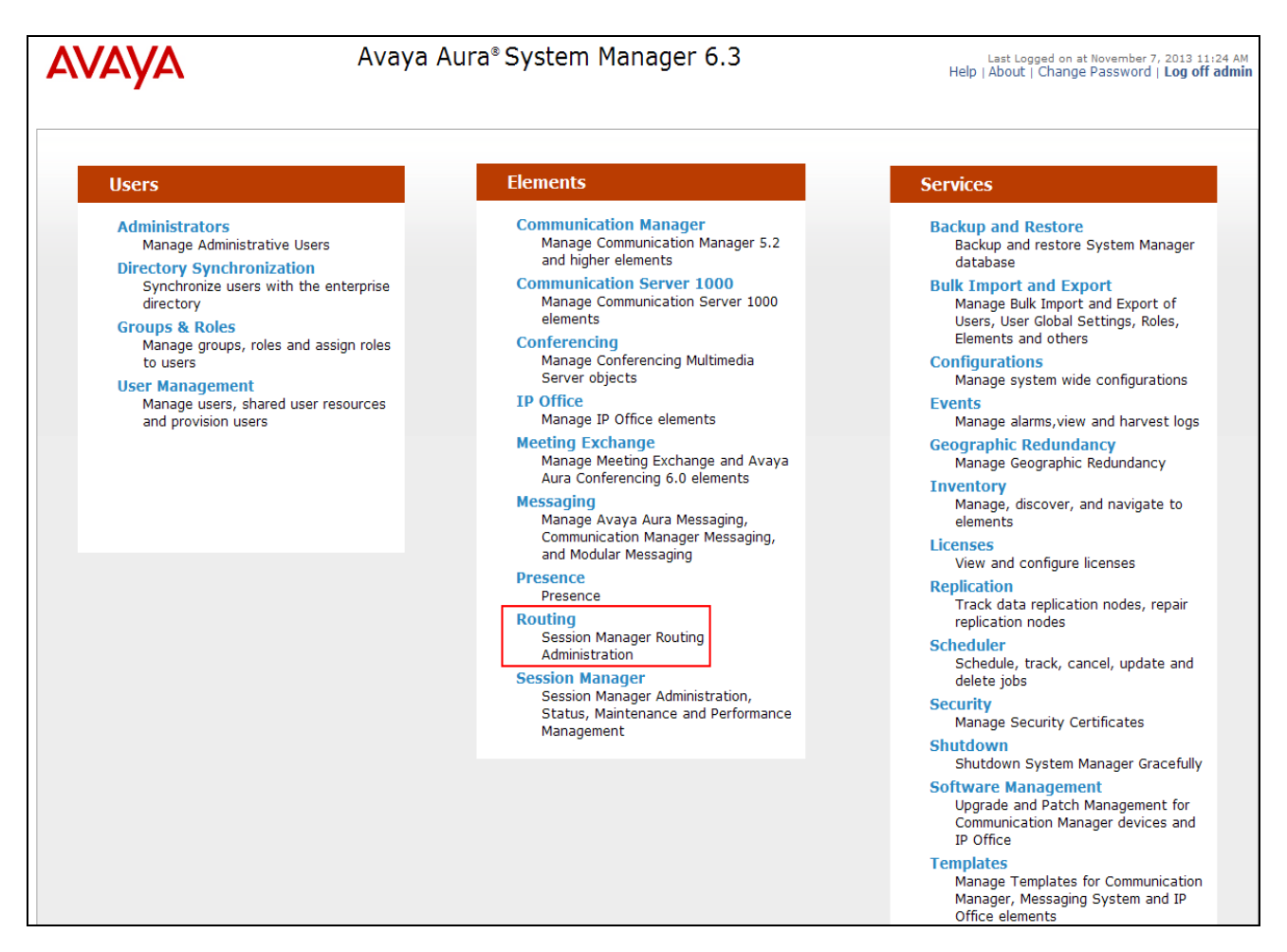

\_

A SIP Entity must be added for the 2N VoiceBlue. To add a SIP Entity, select **SIP Entities** on the left panel menu and then click on the **New** button (not shown).

**Note:** A SIP Entity was already configured for the Communication Manager and was called **CM63**.

Enter the following for 2N VoiceBlue SIP Entity: Under **General:**

• **Name** Enter an informative name (e.g., **2N VoiceBlue**) • **FQDN or IP Address** enter the IP address of the signalling interface of the 2N VoiceBlue • **Type** Select **SIP Trunk** from the dropdown box • Location Select **location** from the dropdown box, during compliance testing DevConnectRP was used. • **Time Zone** Select Time Zone for this location from the dropdown box • **SIP Timer** Enter 4

Once the correct information is entered click the **Commit** Button.

**Note:** During compliance testing **Adaptation** was left blank.

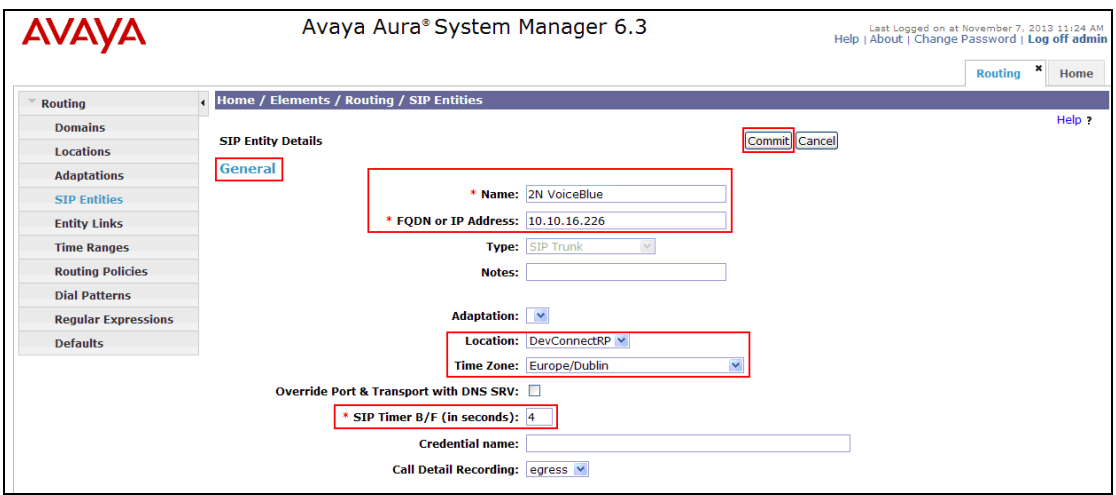

### **6.3. Create an Entity Link for 2N® VoiceBlue Next**

The SIP trunk between the Session Manager and the 2N VoiceBlue requires an Entity Link. To add an Entity Link, select **Entity Links** on the left panel menu and click on the **New** button (Not shown) Enter the following:

- Name An informative name, (e.g. **VoiceBlue\_5060\_TCP)**.
- **SIP Entity 1** Select **SM63** from the **SIP Entity 1** dropdown box.
- **Protocol** Select **TCP** from the Protocol drop down box
- **Port** Enter **5060**
- **SIP Entity 2** Select **2N VoiceBlue** from the **SIP Entity 2** dropdown box (configured in **Section 6.2)**
- Port Enter **5060** as the Port.
- **Connection Policy** Check the **Trusted** check box.

Click **Commit** to save changes. The following screen shows the Entity Links used.

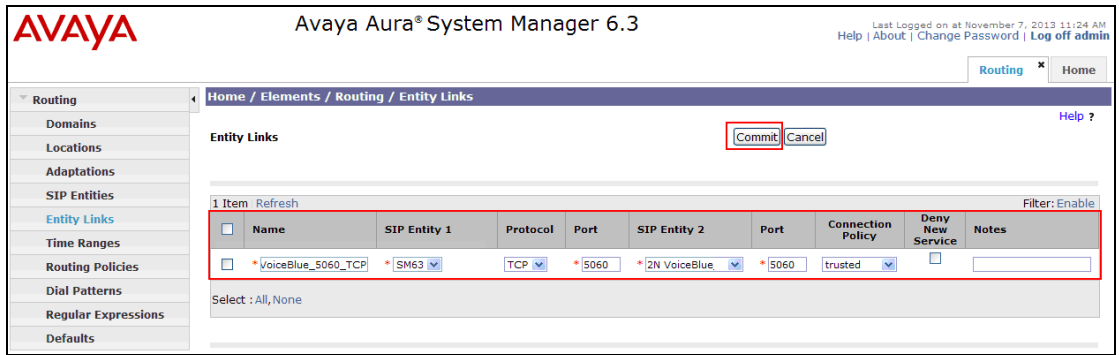

### **6.4. Create a Routing Policy for 2N® VoiceBlue Next**

Create routing policies to direct calls to the 2N VoiceBlue via the Session Manager. To add a routing policy, select **Routing Policies** on the left panel menu and then click on the **New** button (not shown). In **Routing Policy Details** enter an informative name in the **Name** field (example, **To GSM**) and enter **0** in the **Retries** field**.** In **SIP Entity as Destination,** click the **Select** button. A Routing Policy was also configured to direct calls to the Communication Manager, but is outside the scope of this Application Note.

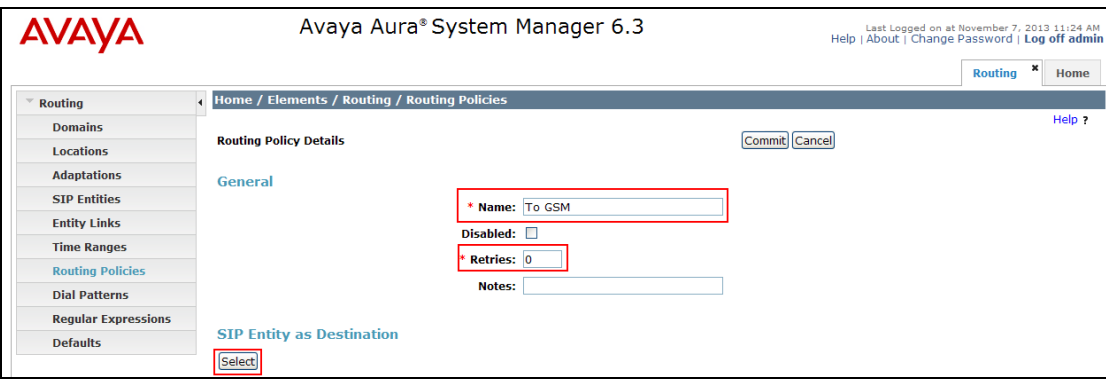

Once the **SIP Entity** List screen opens, check the **2N VoiceBlue** radio button. Click on the **Select** button to confirm the chosen options and then return to the Routing Policies Details screen and select the **Commit** button (Not shown) to save.

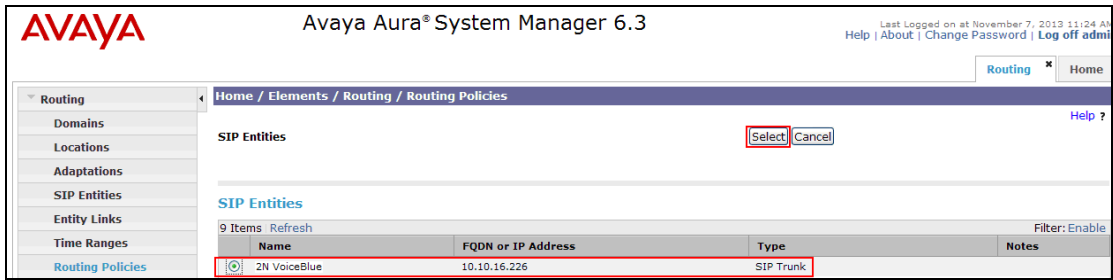

### **6.5. Create a Dial Pattern for 2N®VoiceBlue Next**

A dial pattern must be created on the Session Manager to route calls to and from the 2N VoiceBlue. During compliance testing a number of patterns were used. The example below only shows 086, the remaining numbers are created the same way. To configure the Dial Pattern to route calls to the VoiceBlue Gateway, select **Dial Patterns** on the left panel menu and then click on the **New** button (not shown). A Dial Pattern was also configured to route calls to the Communication Manager, but is outside the scope of this Application Note.

Under **General** carry out the following for each number

- Pattern Enter 086
- **Min** Enter 10 as the minimum length of dialed number
- Max Enter 10 as the maximum length of dialed number
- **SIP Domain** Select **devconnect.local** from the drop down box

Click the **Add** button in **Originating Locations and Routing Policies**.

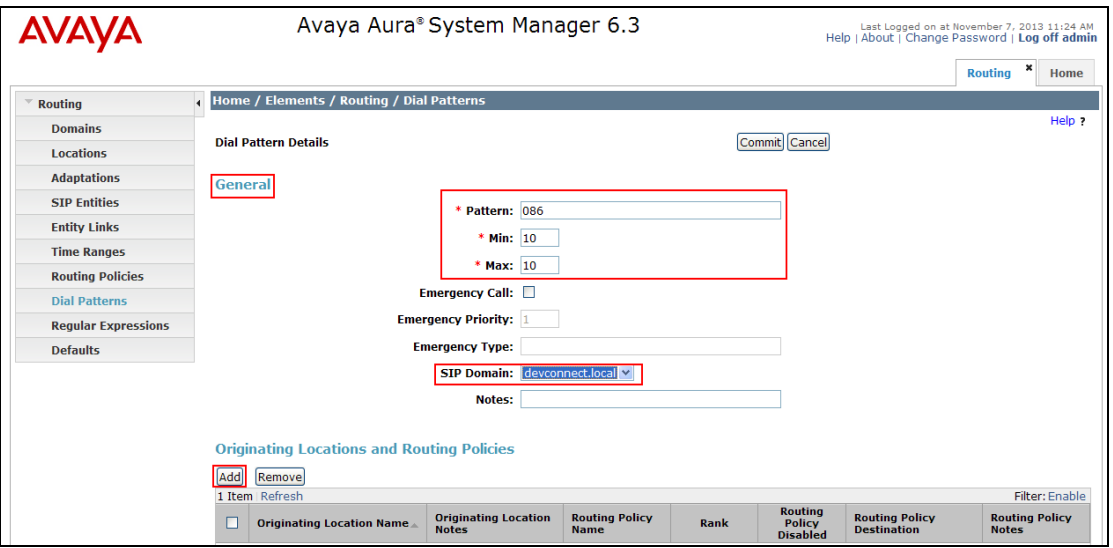

In **Originating Location** check the **DevConnectRP** check box. Under **Routing Policies** check the **To GSM** check box. Click on the **Select** button to confirm the chosen options and then be returned to the Dial Pattern screen (shown previously), select the **Commit** button to save.

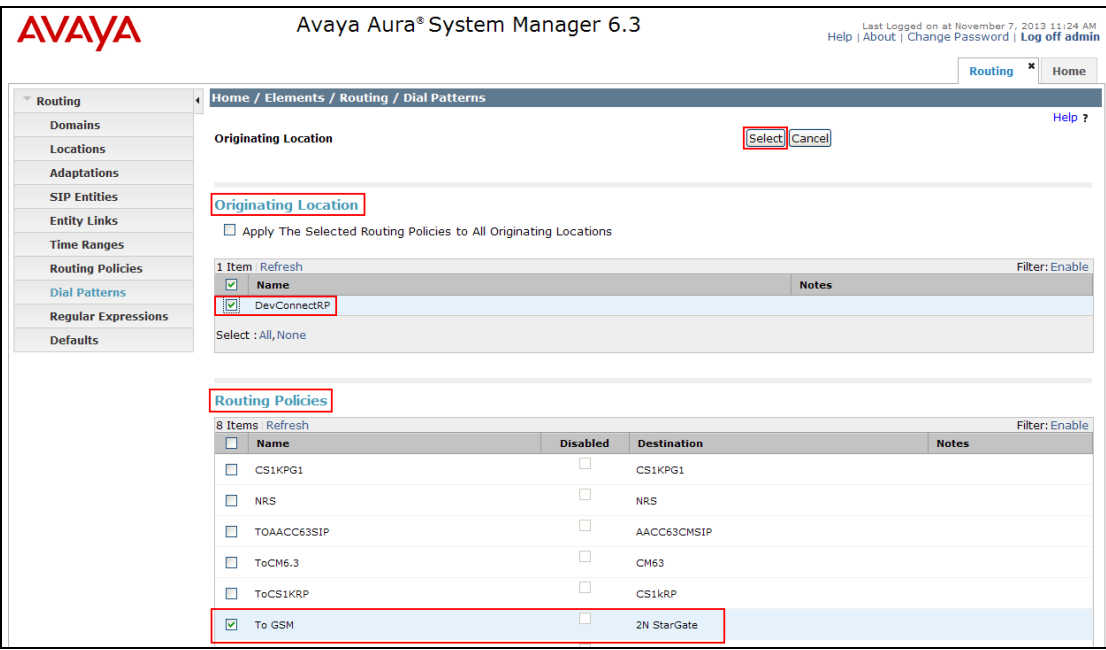

# **7. 2N® VoiceBlue Next configuration**

To access the 2N VoiceBlue, open a web browser and navigate to **http://<IP address of the 2N VoiceBlue>** and log in using the appropriate credentials and click on the **login** button.

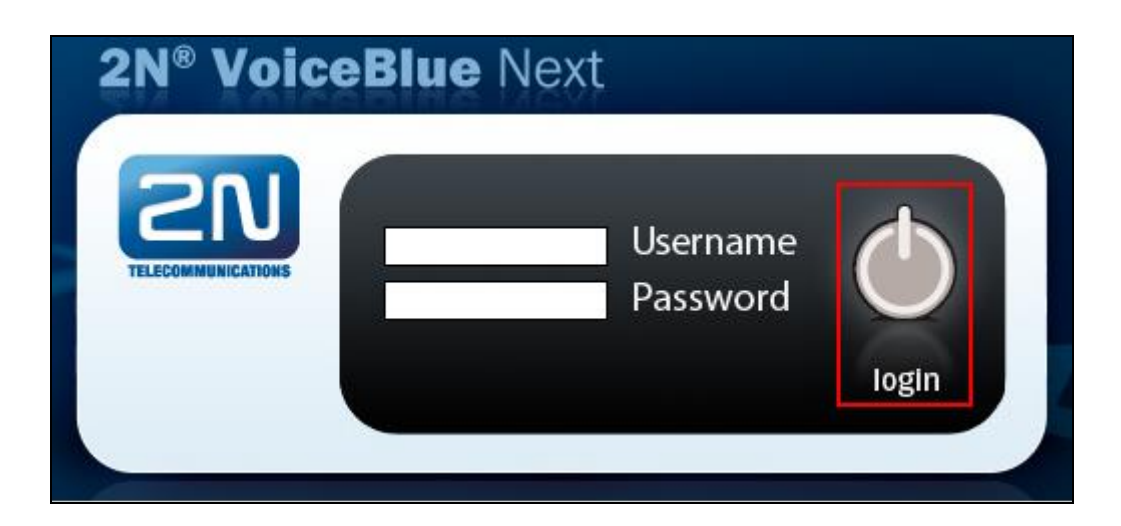

Once logged in, click on **Gateway configuration**.

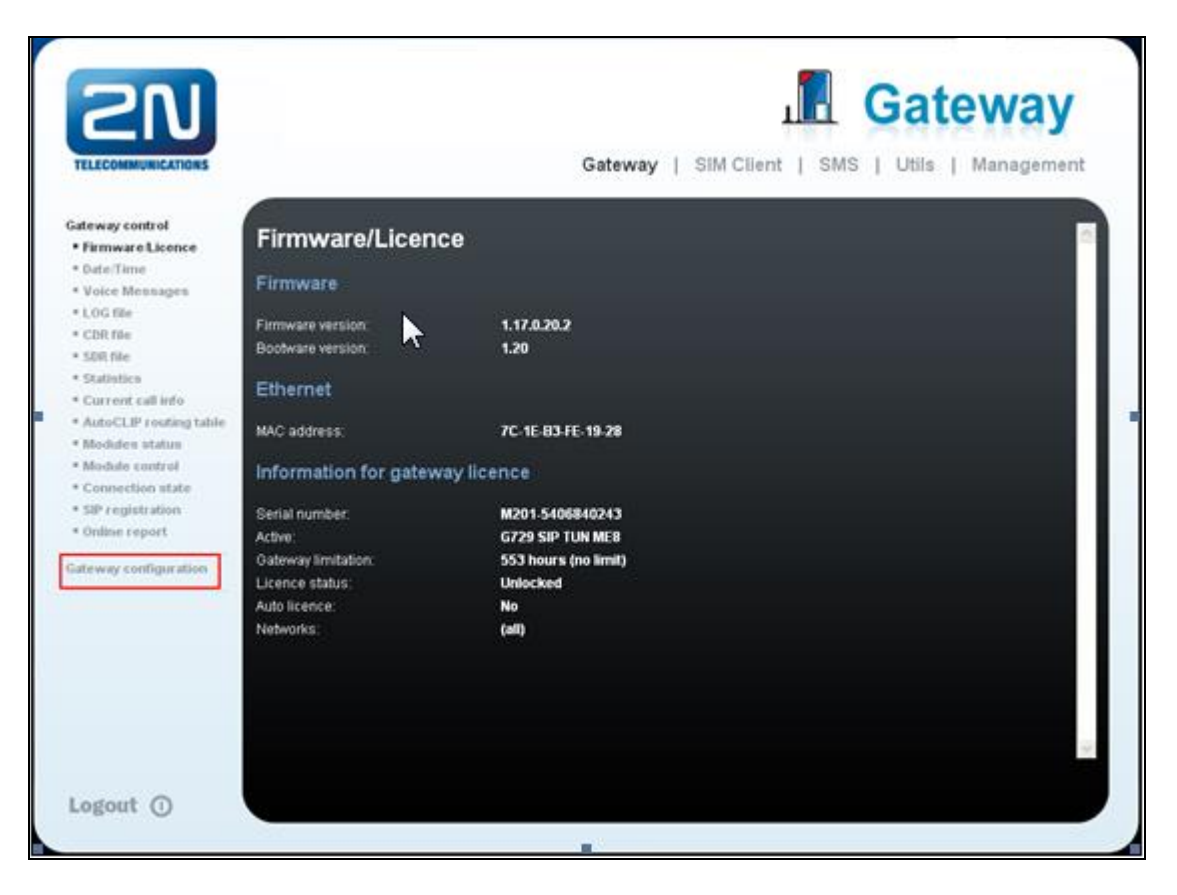

MC; Reviewed: SPOC 03/25/2014 Solution & Interoperability Test Lab Application Notes ©2014 Avaya Inc. All Rights Reserved.

\_

14 of 22 2N\_VB\_SM63\_SIP When the **System parameters** page opens, enter the following: Using the scroll bar on the right side of the page scroll down to **Others** section.

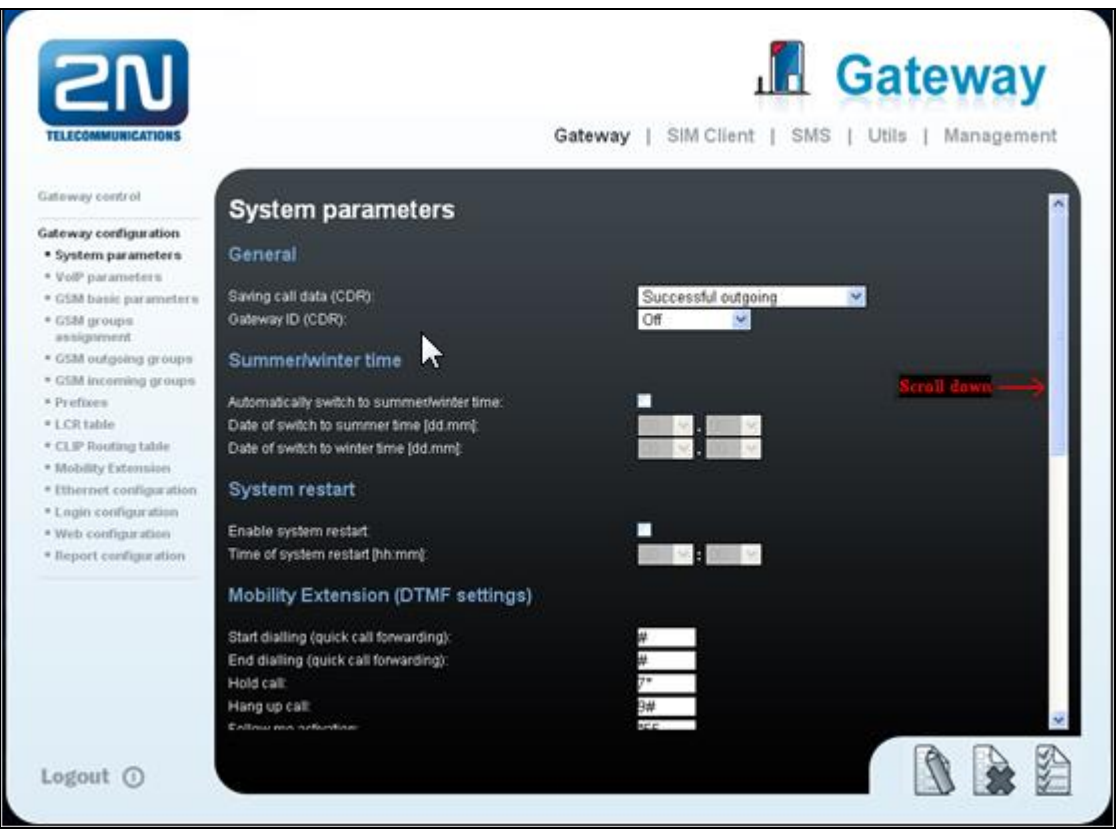

\_

During compliance testing the SIM did not require a pin, therefore the **PIN:** box was left empty. Enter **#** in the **End of dialling** box. Click on the **Save Settings** icon on the bottom of the page to save the configuration. Select **VoIP parameters** to continue with the VoiceBlue configuration.

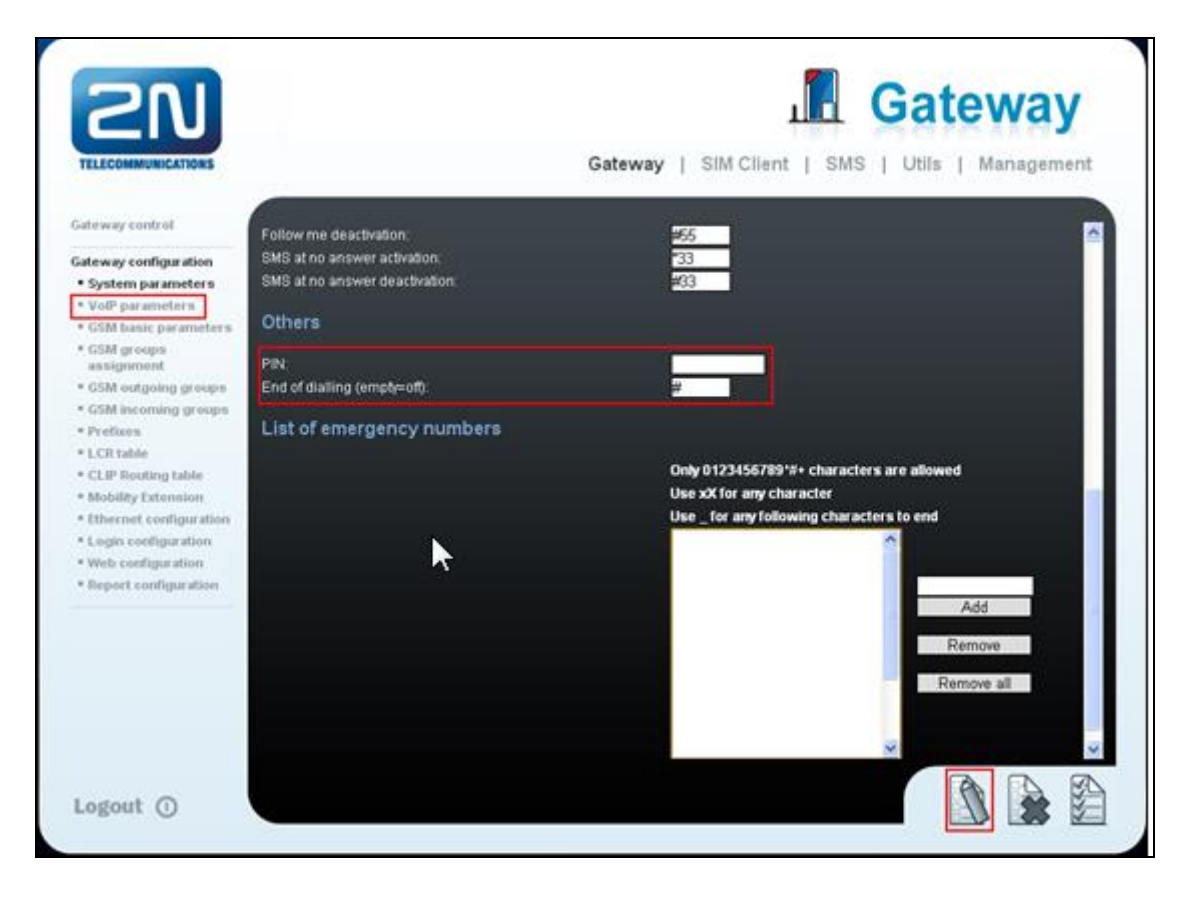

When the **VoIP parameters** page opens, enter the following in the **SIP protocol settings** section:

• Use CLIP from INVITE field Select Contact from the dropdown box

- Use DIAL from **INVITE** field Select **INVITE** from the dropdown box
- **USE SIP over TCP for calls** Check the Check box

Using the scroll bar on the right side of the page, scroll down to the **Codec Priority** section.

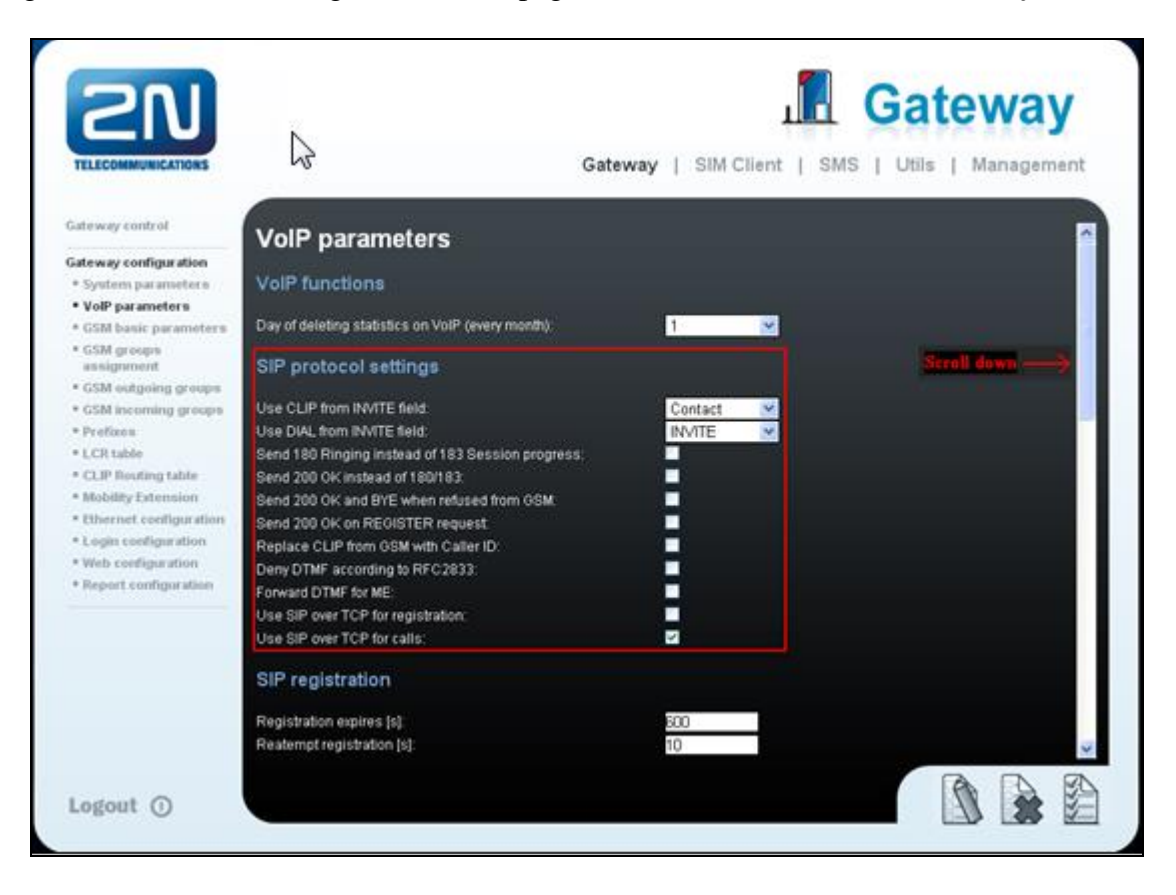

In the **Codec priority** section, enter the following:

- Priority 1 Select **G711a (8)** from the dropdown box
- **Priority 2** Select **G711u (0)** from the dropdown box
- Priority 3 Select **G729 (18)** from the dropdown box

Using the scroll bar on the right side of the page, scroll down to the **IP addresses** section.

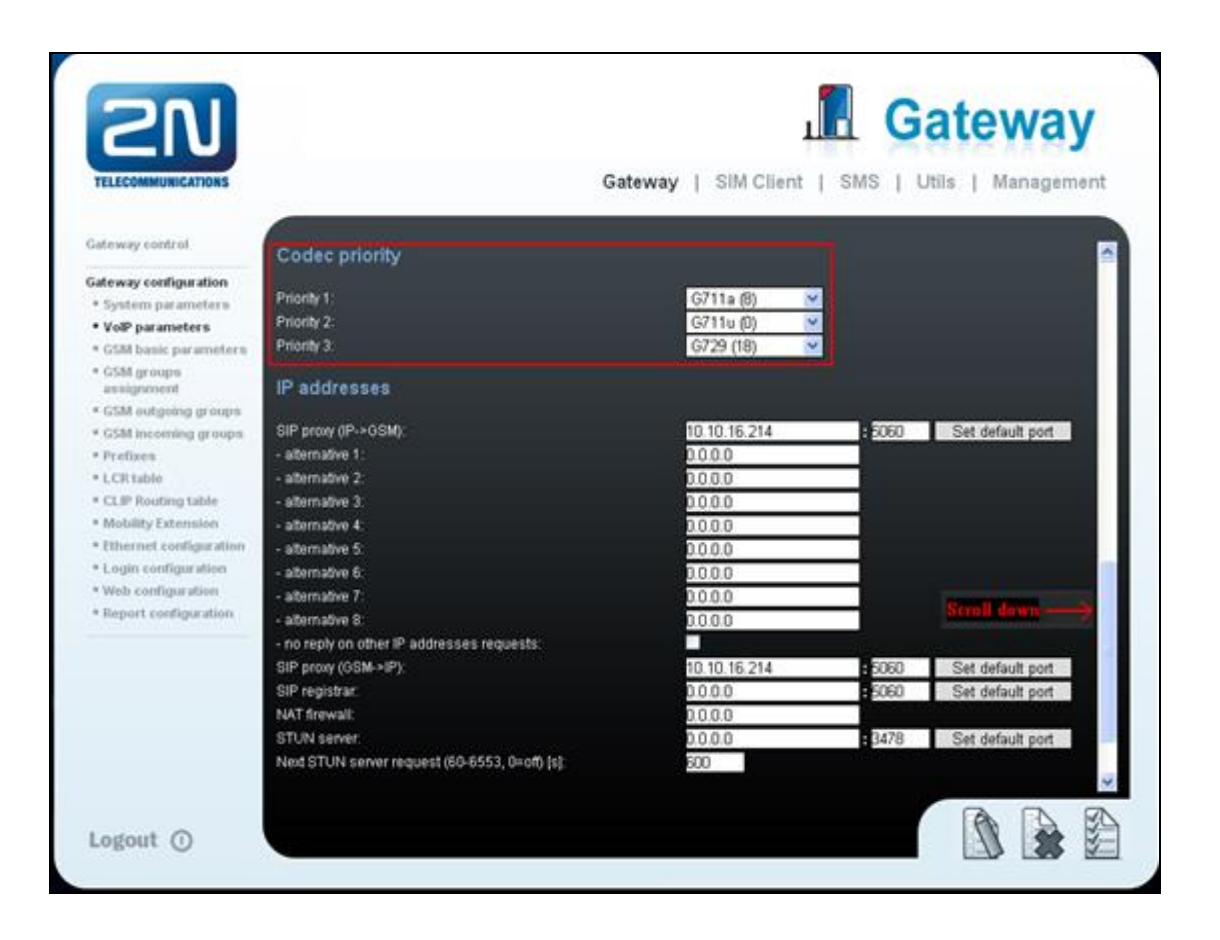

In the **IP addresses** section, enter the following:

- **SIP proxy (IP->GSM)** Enter the IP address of the Session Manager and Port number
- **SIP proxy (GSM->IP)** Enter the IP address of the Session Manager and Port number
- Ring tone to VoIP Select **From GSM** from the dropdown box

Click on the **Save Settings** icon on the bottom of the page to save the configuration.

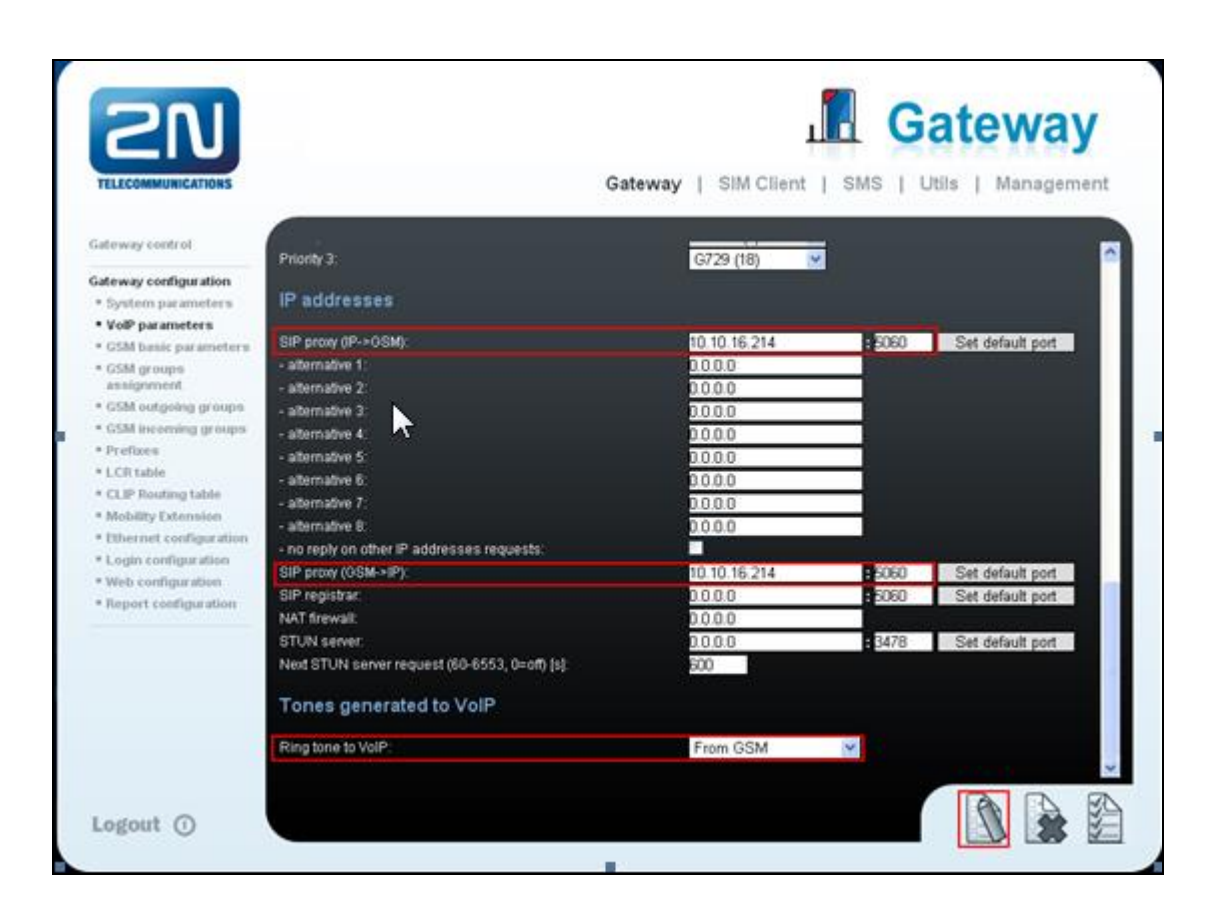

\_

# **8. Verification Steps**

This section provides tests that can be performed to verify correct configuration of the Avaya and 2N VoiceBlue solution.

### **8.1. Verify 2N®VoiceBlue Next activity**

Log in to the Gateway and click on **Modules status** and verify that something similar to the screen shot below is seen. During compliance testing, only one SIM was used. The following screen shows that module 01 was used and has signal strength of -85 dBm.

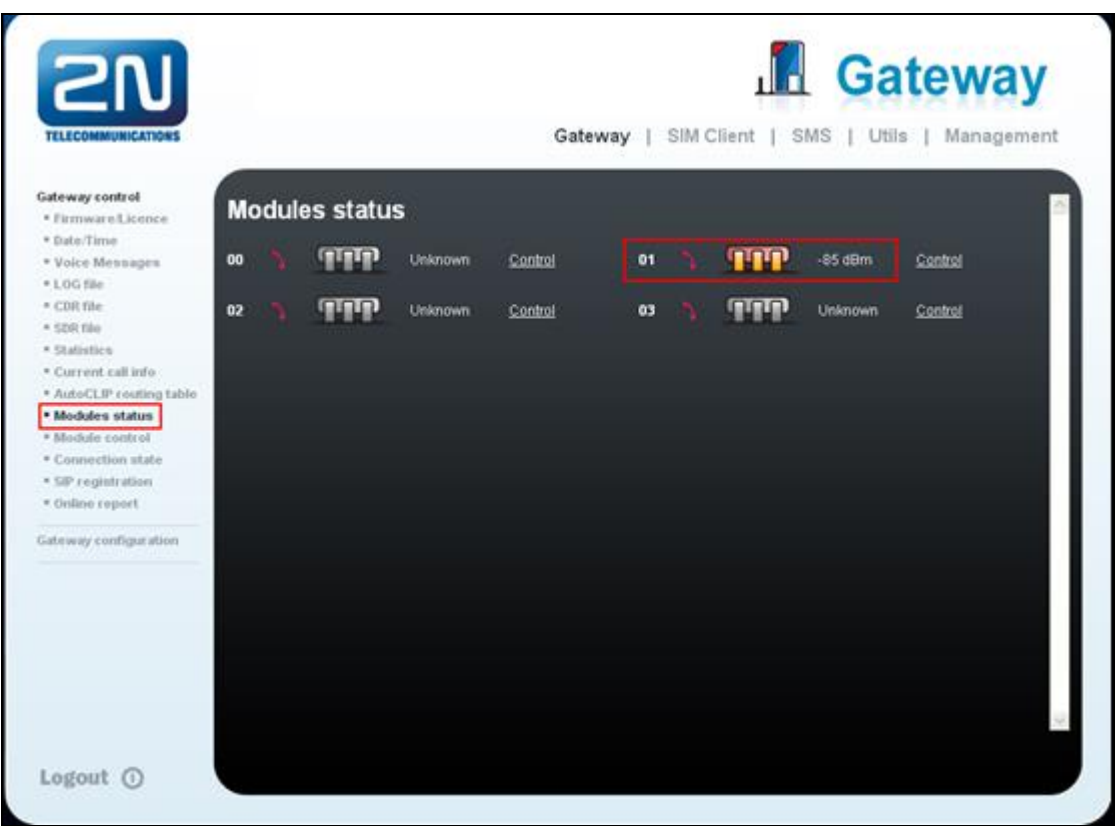

### **8.2. Verify Calls via the 2N® VoiceBlue Next**

Place a call from a Desk Phone on the Communication Manager via the 2N VoiceBlue to an external number, ensure the call is completed and verify two-way audio is heard.

Place a call from an external number via the 2N VoiceBlue to a Desk Phone on the Communication Manager, ensure the call is completed and verify two-way audio is heard.

# **9. Conclusion**

A full and comprehensive set of feature functional test cases were performed during Compliance testing. 2N® VoiceBlue Next is considered compliant with Avaya Aura® Communication Manager 6.3. All test cases have passed and met the objectives outlined in **Section 2.1**.

## **10. Additional References**

These documents form part of the Avaya official technical reference documentation suite. Further information may be had from [http://support.avaya.com](http://support.avaya.com/) or from your Avaya representative.

- *[1] Administering Avaya Aura® Communication Manager, Release 6.3, October 2013, Document Number 03-300509, Issue 9.0.*
- *[2] Avaya Aura® Communication Manager Feature Description and Implementation, Release 6.3, May 2013, Document Number 555-245-205, Issue 10.0.*
- *[3] Administering Avaya Aura® Session Manager, Release 6.3, Issue 3 October 2013*
- *[4] Administering Avaya Aura® System Manager, Release 6.3, Issue 3, October, 2013*

Product Documentation for VoiceBlue can be obtained from 2N Telekomunikace at <http://www.2n.cz/>

#### **©2014 Avaya Inc. All Rights Reserved.**

Avaya and the Avaya Logo are trademarks of Avaya Inc. All trademarks identified by ® and ™ are registered trademarks or trademarks, respectively, of Avaya Inc. All other trademarks are the property of their respective owners. The information provided in these Application Notes is subject to change without notice. The configurations, technical data, and recommendations provided in these Application Notes are believed to be accurate and dependable, but are presented without express or implied warranty. Users are responsible for their application of any products specified in these Application Notes.

Please e-mail any questions or comments pertaining to these Application Notes along with the full title name and filename, located in the lower right corner, directly to the Avaya DevConnect Program at [devconnect@avaya.com.](mailto:devconnect@avaya.com)